## **LernBar-** kurz und knapp

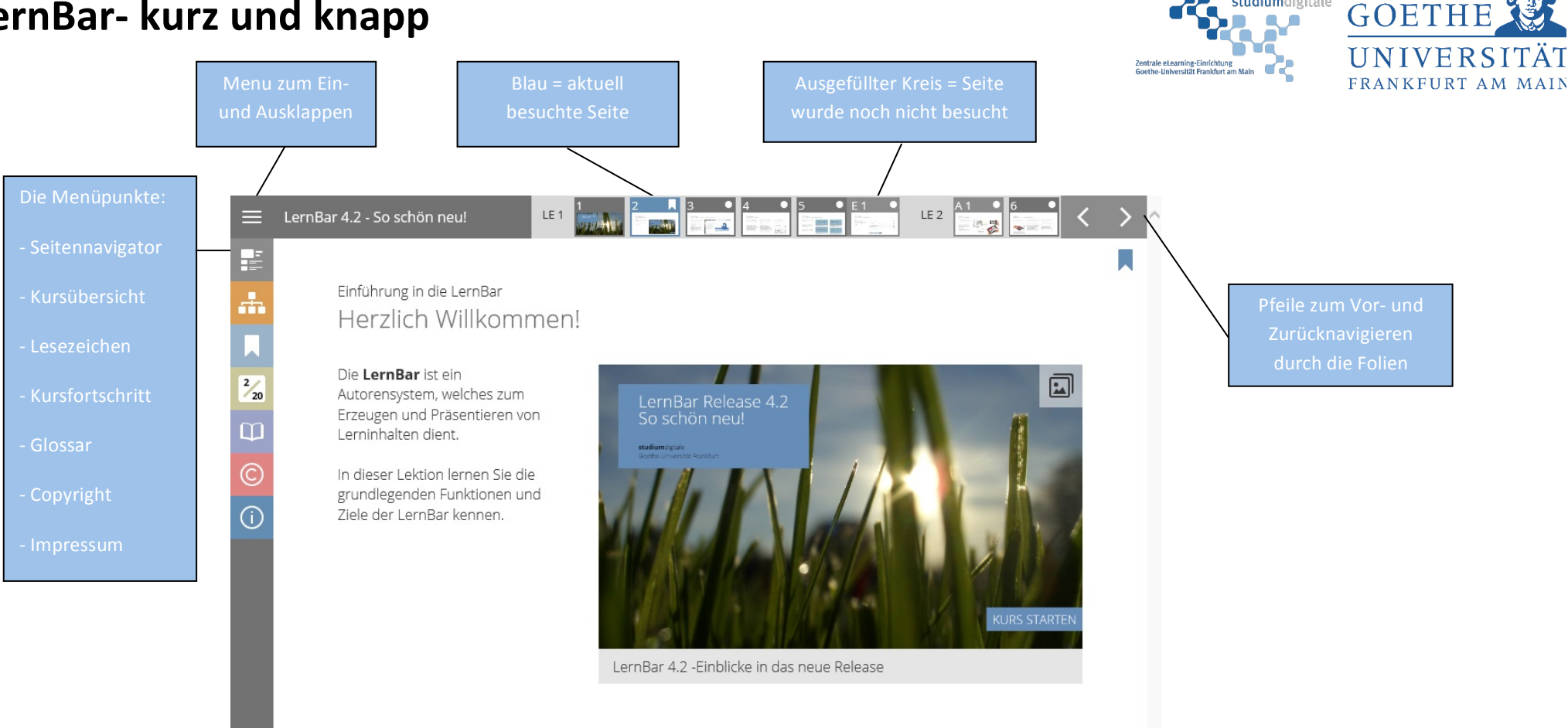

Für die Verwendung von LernBar-Kursen stehen Ihnen zwei Navigationsleisten zur Verfügung. Die horizontale Leiste im oberen Bereich stellt die einzelnen Seiten des Kurses dar und dient zur Navigation zwischen diesen. Mit den Pfeilen oben rechts können Sie zwischen den einzelnen Seiten vor- und zurücknavigieren. Alternativ hierzu können Sie auch die Tasten der Tastatur für links und rechts verwenden. Nicht besuchte Seiten sind mit einem hellgrauen Kreis markiert. Sobald eine Seite besucht wurde, verschwindet dieser Kreis.

Wenn Sie links oben das Symbol mit den drei Balken ("Hamburgermenü") betätigen, erscheint eine vertikale Leiste, die zusätzlich weitere Optionen anbietet. Die erste Kachel blendet eine vertikal angeordnete Seitenübersicht ein. Die Kachel darunter bietet eine Kursübersicht, in der Sie auch einzelne Seiten auswählen können. Ein Setzen von Lesezeichen ermöglicht Ihnen die nächste Kachel. Darunter wird Ihnen einen Überblick über den Kursfortschritt und die bisher erreichten Punkte der beantworteten Fragen gegeben. Des Weiteren steht Ihnen ein Glossar zur Verfügung. Die letzten zwei Kacheln liefern Ihnen Informationen zum Copyright und den Entwicklern.